## Mapping to the POLS Black & White Printer

### Download the Printer Driver

- 1. In a web browser, navigate to: https://support.hp.com/usen/drivers/selfservice/hp-laserjet-enterprise-mfp-m630-series/6771914
- 2. Expand "Driver-Product Installation Software"
- 3. Expand "Basic Drivers"
- 4. Scroll down to "HP LaserJet Flow M630z, M630h, M630zm, and M630hm Printer Series PCL 6 Driver (no Installer)", then click Download.
- 5. Once downloaded, double click the EXE file.
- 6. Click "Install anyway" in the Microsoft pop-up.

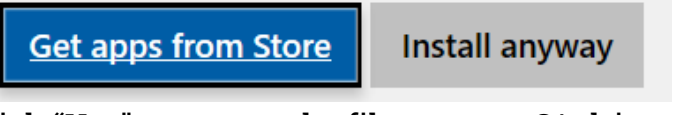

7. Click "Yes" to extract the files to your C:\ drive.

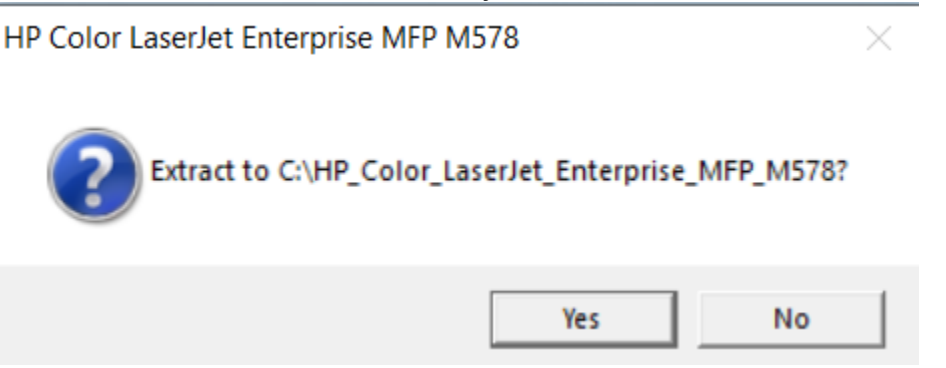

#### Install the Printer

- 1. On the bottom left of your desktop, click on the Windows Start Menu icon.
- 2. Click on the gear icon to open up Windows Settings.
- 3. Click on the "Devices" tab.

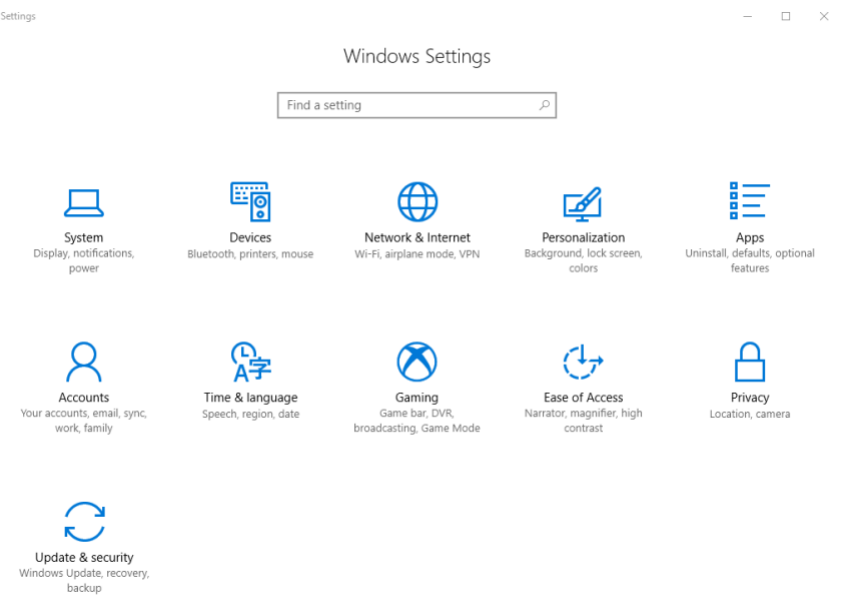

4. Click on the "Printers & Scanners" tab.

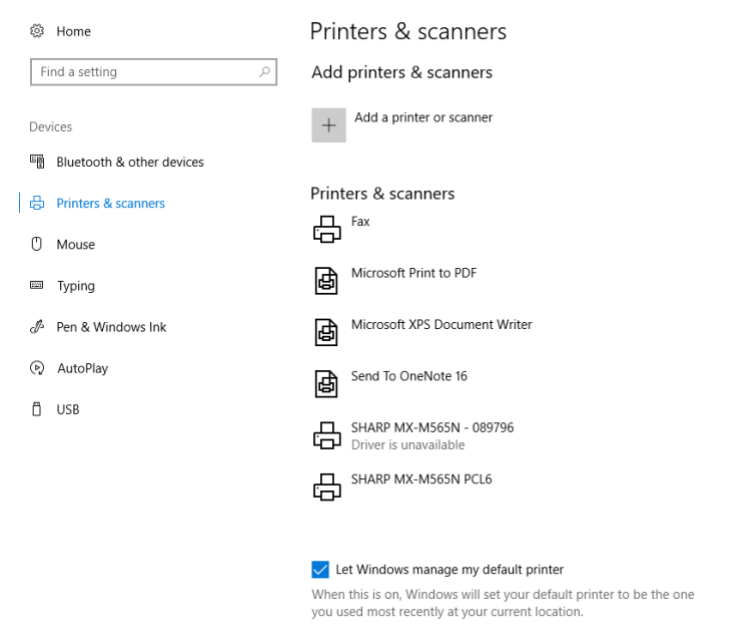

- 5. Click on "Add a printer or scanner."
- 6. Wait until the option "The printer that I want isn't listed" appears at the end of the list of found printers, then click it.

 $\begin{array}{ccccccccc} - & & \square & & \times \end{array}$ 

# Printers & scanners

### Add printers & scanners

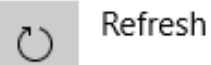

Searching for printers and scanners

The printer that I want isn't listed

7. Click on "Add a printer using a TCP/IP address or hostname" checkbox, then click Next.  $\times$ 

. . . . .

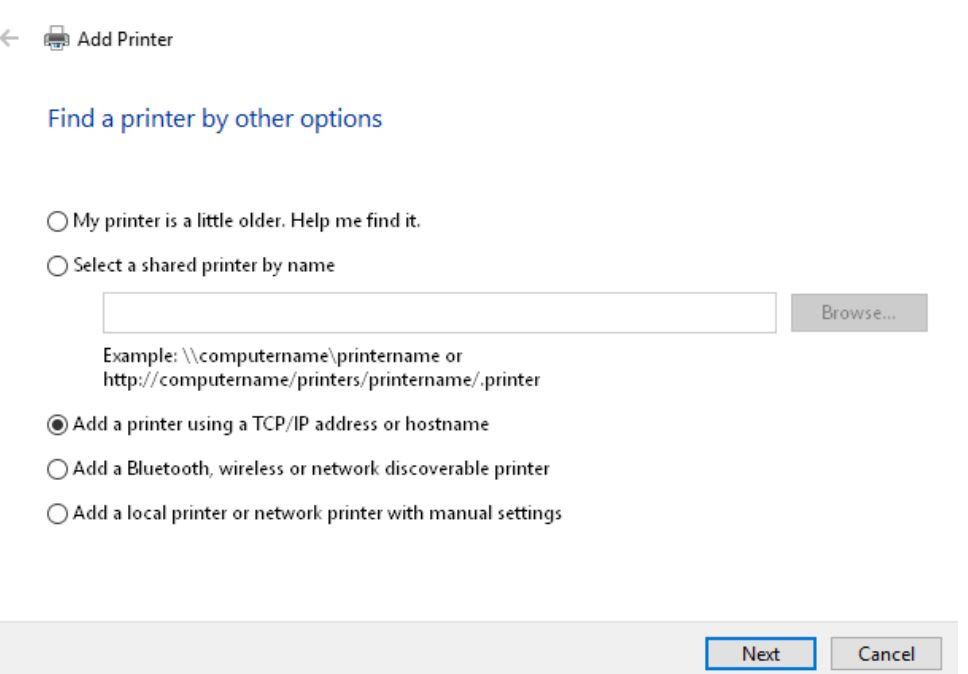

- 8. Ensure that "Device type" is set to "Autodetect."
- 9. For the "Hostname or IP address" field, enter in the following DNS name: The Port name will automatically copy from the Hostname.

HP LaserJet Enterprise MFP M630 : p\_15\_303\_1.printer.isu.edu

Add Printer  $\leftarrow$ 

#### Type a printer hostname or IP address

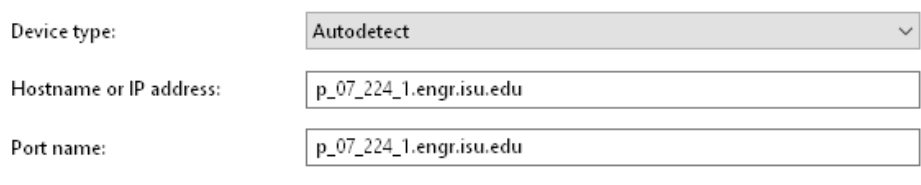

 $\boxdot$  Query the printer and automatically select the driver to use

10. You may be asked to select a driver. If you are presented with a list of drivers, like the one shown below, click Have Disk..., then click Browse.

Next

Cancel

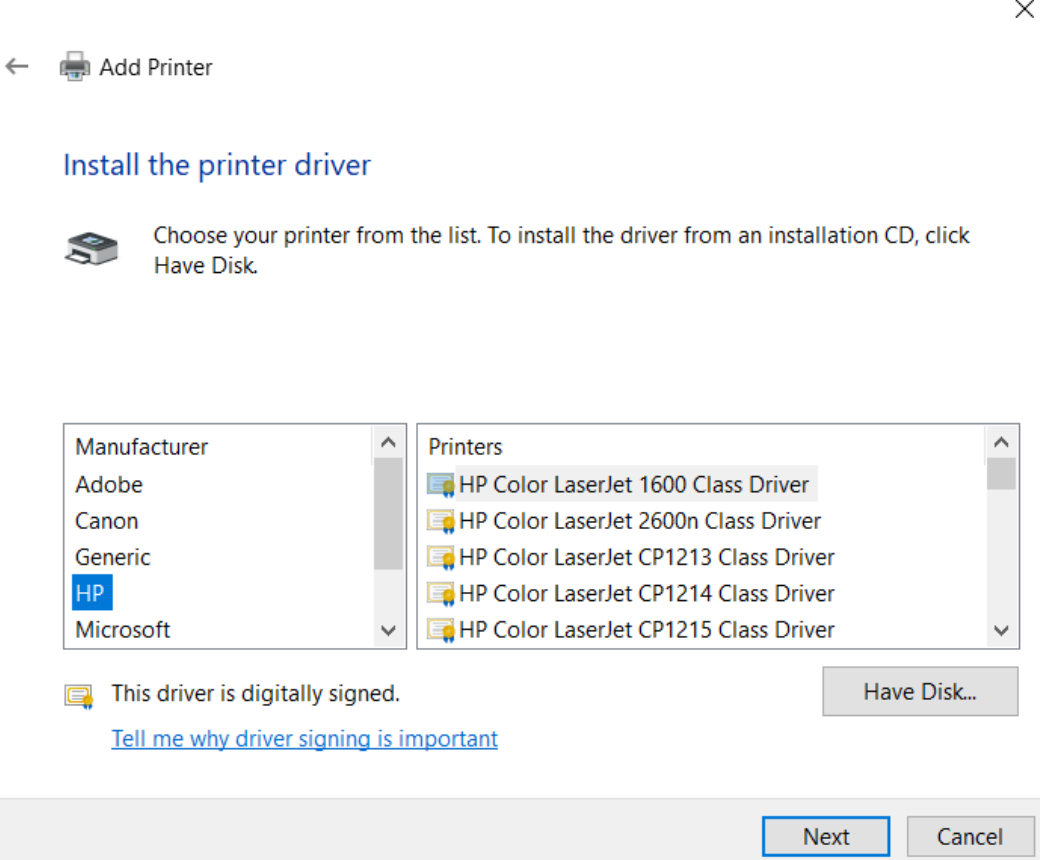

11. Navigate to your C:\ drive and click on the driver packet downloaded earlier, then click Open.

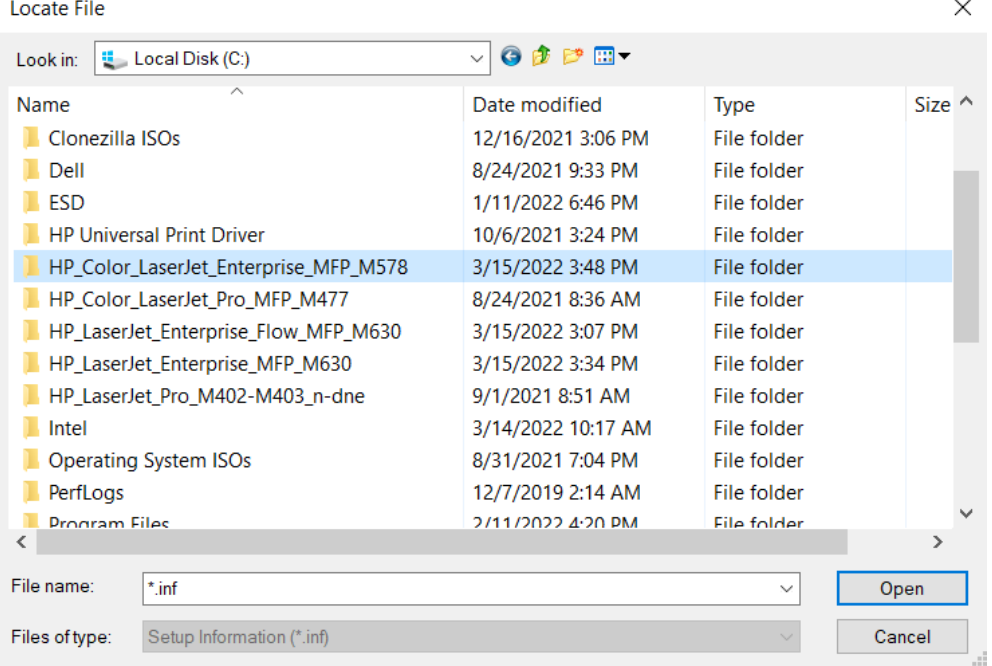

12. The correct .inf file should automatically populate next to "File name". Click Open once more.

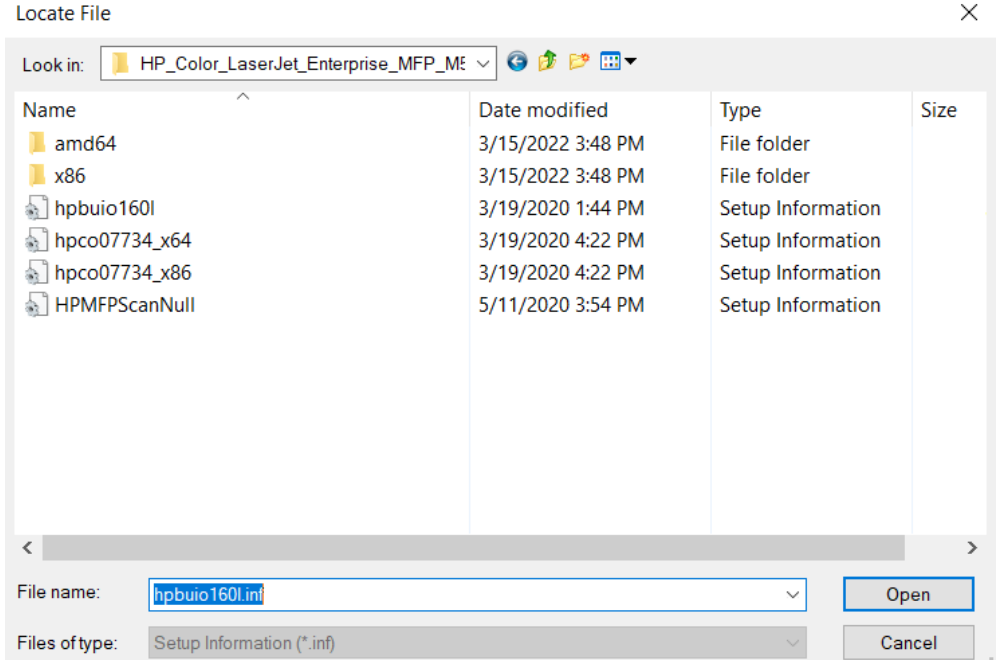

- 13. Back in the "Install From Disk" window, click OK.
- 14. With the driver now selected in the "Install the printer driver" window, click Next.
- 15. After the printer has been contacted, the following window will pop up. Feel free to name the printer.
- × ← e Add Printer You've successfully added NPIBD94FE (HP Color LaserJet MFP M477fdn) Printer name: NPIBD94FE (HP Color LaserJet MFP M477fdn) This printer has been installed with the HP Color LaserJet Pro MFP M477 PCL-6 driver. Next Cancel 16. Printer sharing is entirely optional. Feel free to use your own judgement
- here. Click Next when you have completed this step.

Add Printer  $\leftarrow$ 

#### **Printer Sharing**

If you want to share this printer, you must provide a share name. You can use the suggested name or type a new one. The share name will be visible to other network users.

#### ◉ Do not share this printer

 $\bigcirc$  Share this printer so that others on your network can find and use it

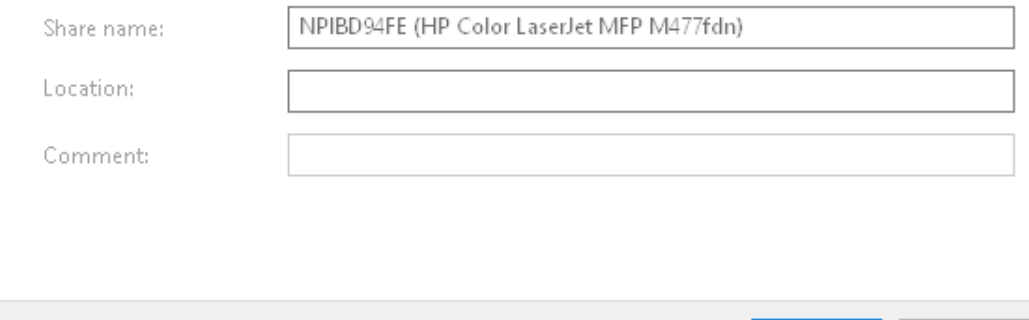

17. Done! Feel free to print off a test page to confirm the process has completed successfully.

Cancel

Next